## **LANGKAH-LANGKAH ENTRY PEMBAGIAN TIM FASILITATOR, DESA/KELURAHAN TANGGUNG JAWAB DAN LOGIN KE APLIKASI MIS 2022**

- 1. Buka website pamsimas di<https://pamsimas.pu.go.id/>
- 2. Klik data & aplikasi kemudian pilih '*'Aplikasi Entry Data*''

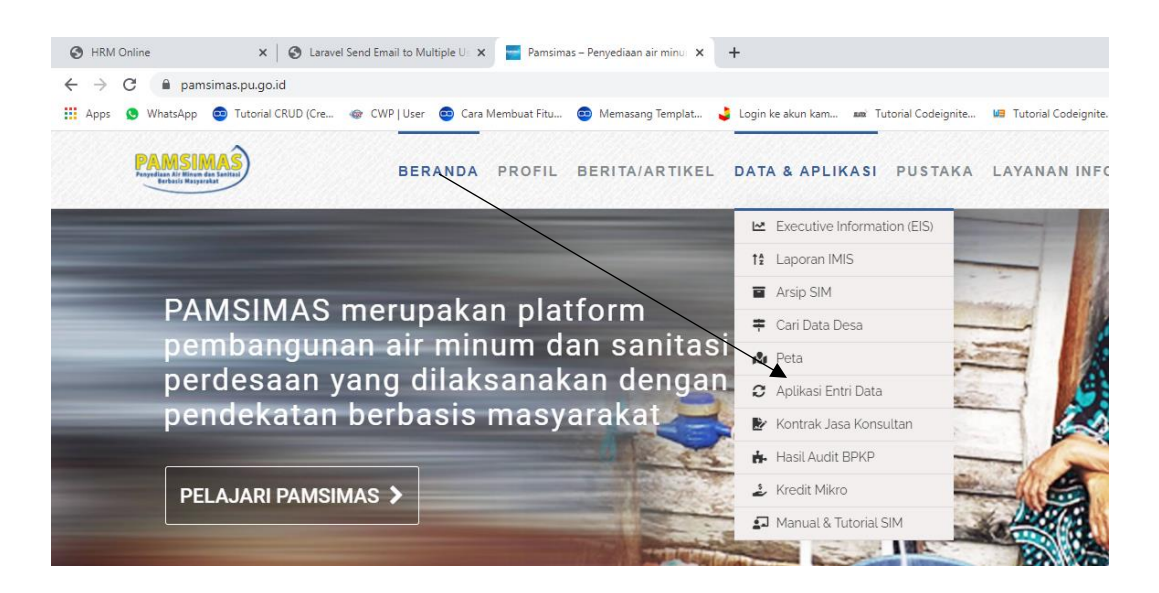

3. Pilih menu '*'TFM dan Lokasi Dampingan*''

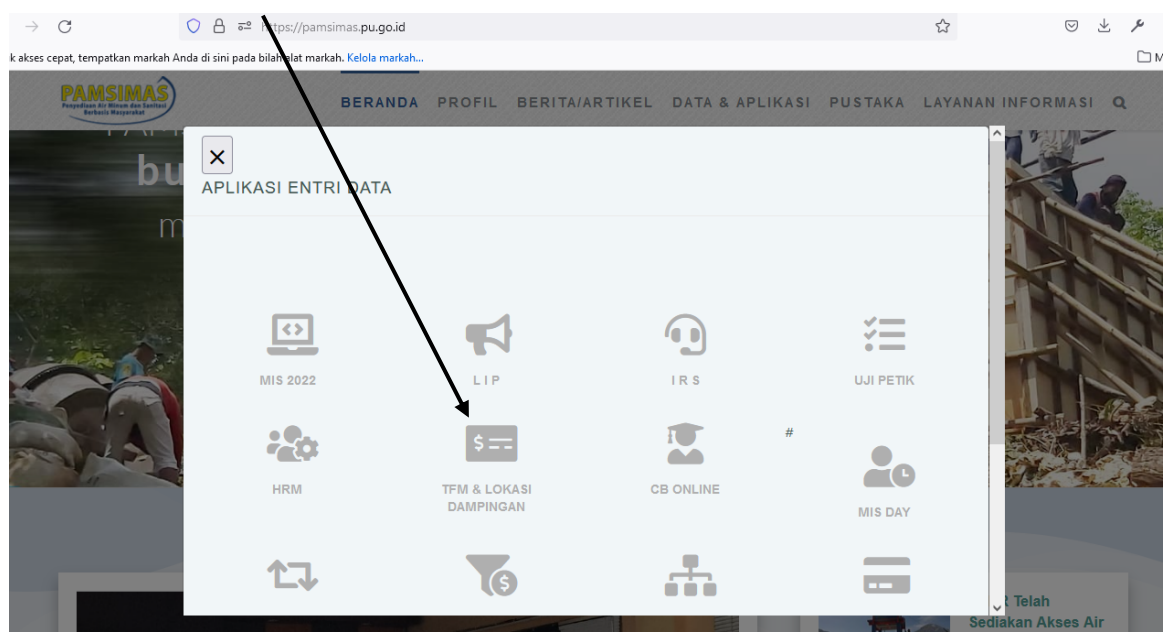

4. Masuk ke menu login tim silahkan masukkan email (yang terdaftar di HRM sebagai DC/koordinator Kabupaten) dan password yang dikirimkan via email

## **Tim Fasilitator**

Pengaturan TFM dan desa dampingan dilakukan oleh Koordinator Kabupaten

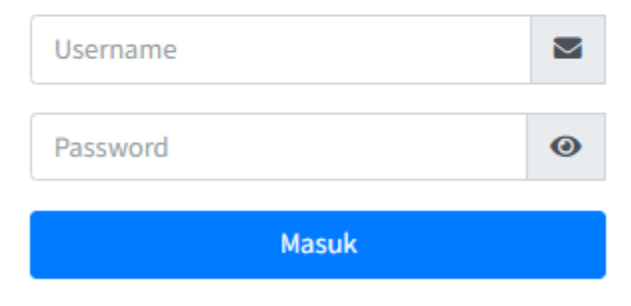

5. Menu tim silahkan Pilih tahun, kemudian pilih (+) untuk menampilkan menu input tim, masukkan nama FM untuk desa tersebut

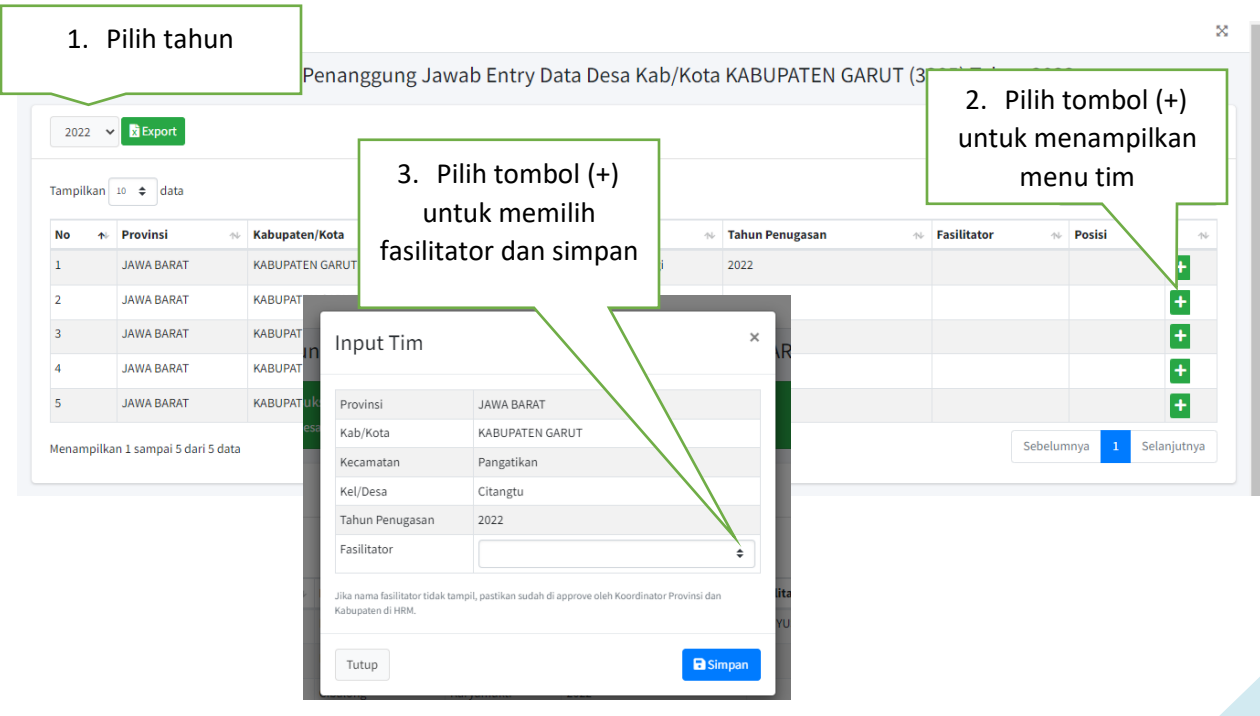

6. Lengkapi seluruh data desa dan FM sebagai pendamping (contoh hasil map desa dengan pendamping) seperti dibawah ini

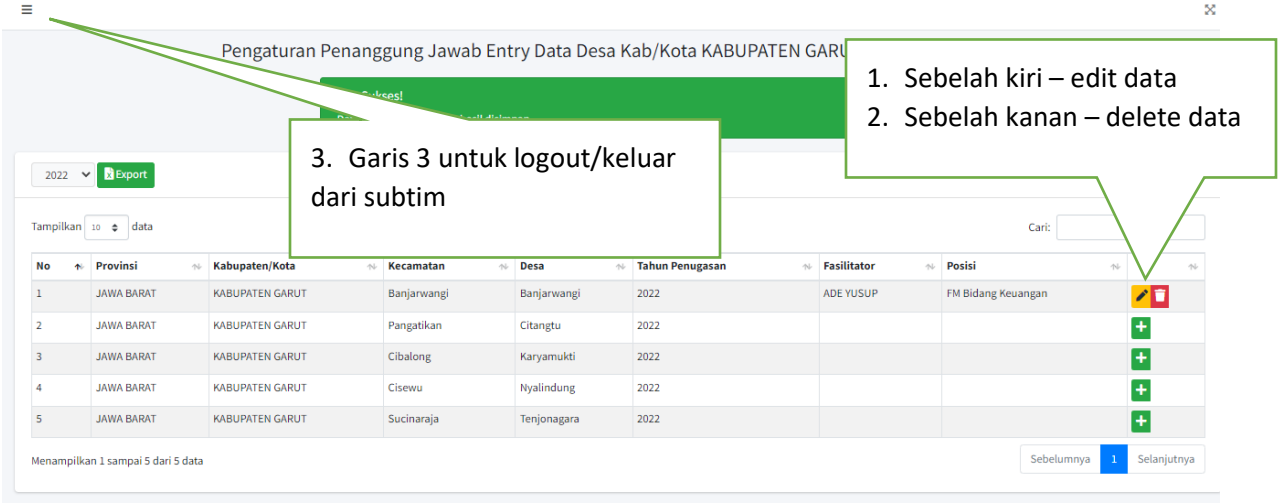

7. Setelah pembagian tim dan desa/kelurahan tanggung jawab dilengkapi, untuk mengisi aplikasi IMIS Pamsimas maka fasilitator dapat melakukannya dengan mengakses alamat <https://pamsimas.pu.go.id/>

## Pilih Aplikasi Entri Data

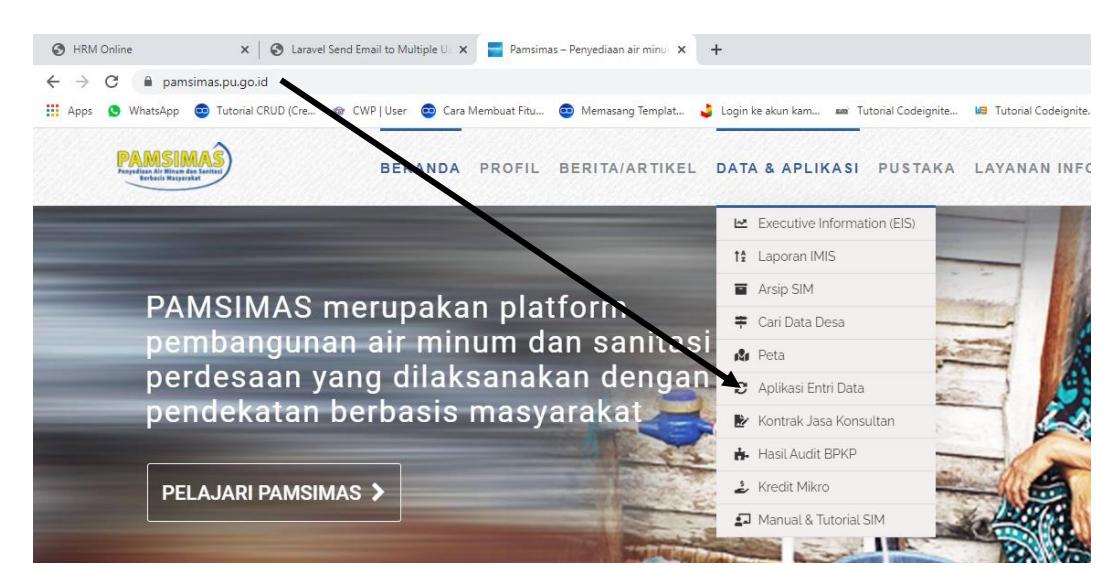

8. Kemudian pilih MIS 2022

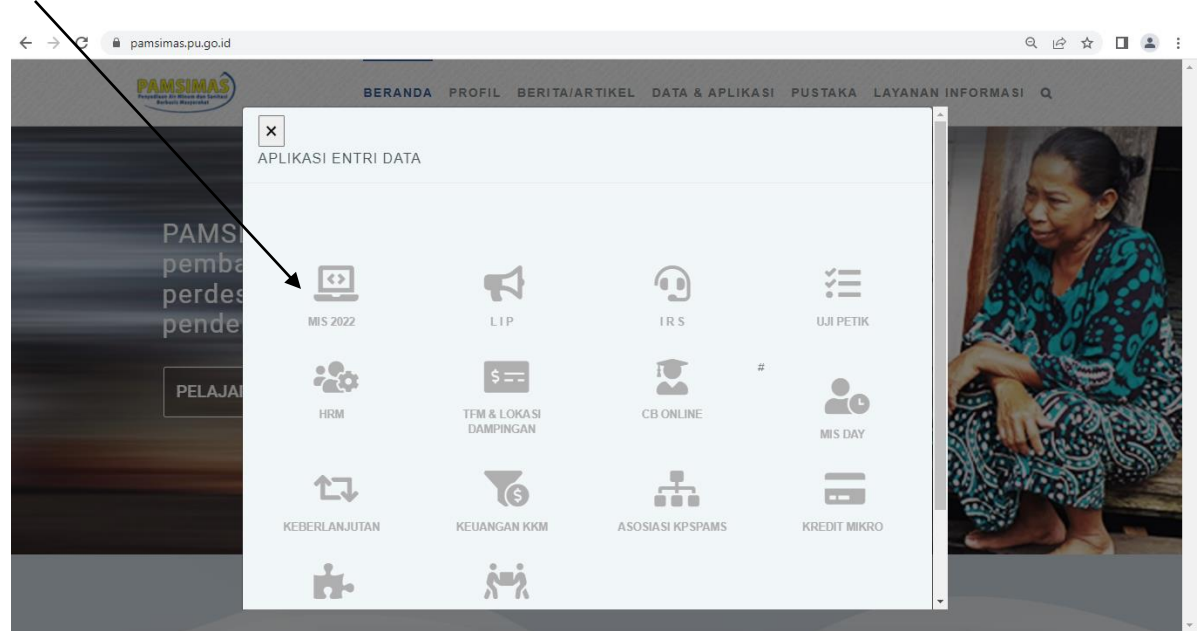

9. silahkan FM masukkan user/email pada HRM dan password yang dikirimkan ke email masingmasing

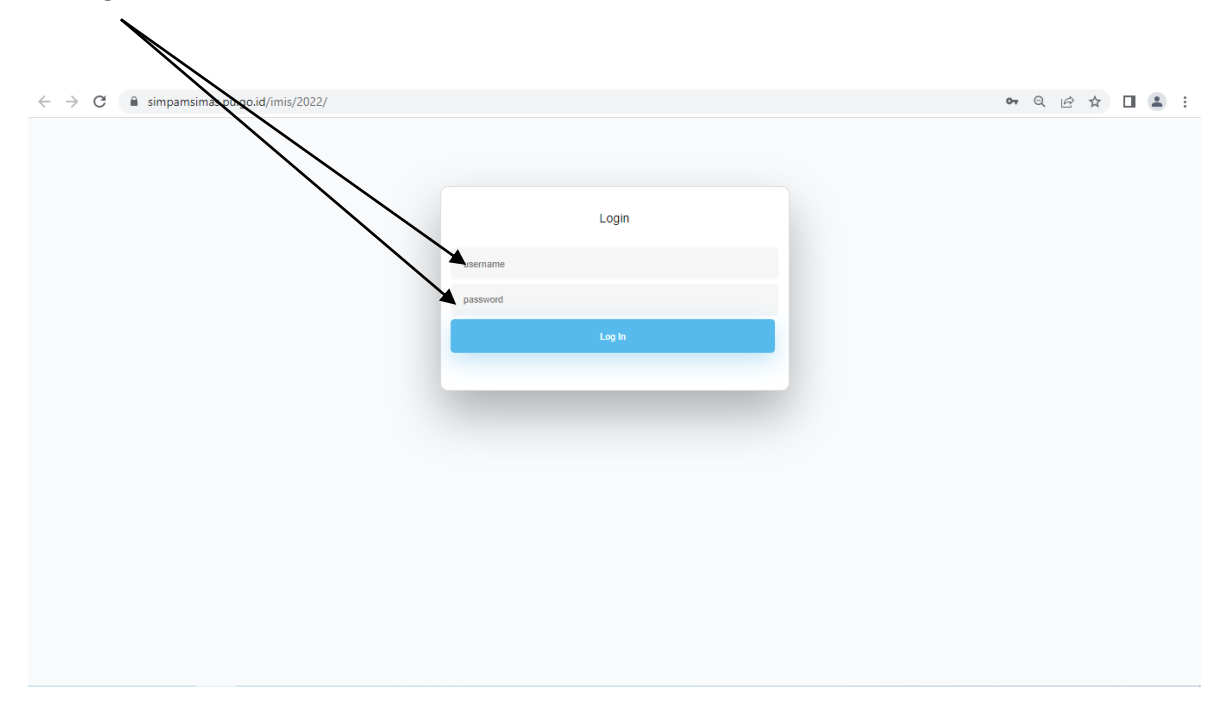